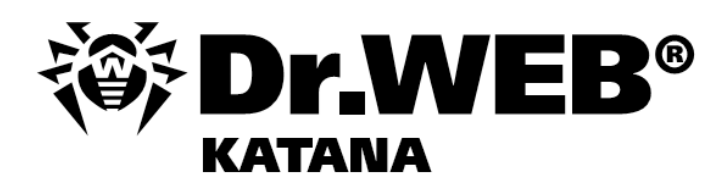

# Руководство пользователя

- - -
		- -
- **Защити созданное,** 
	- -
		- -
- -
- 

## **© «Доктор Веб», 2015. Все права защищены.**

Материалы, приведенные в данном документе, являются собственностью «Доктор Веб» и могут быть использованы исключительно для личных целей приобретателя продукта. Никакая часть данного документа не может быть скопирована, размещена на сетевом ресурсе или передана по каналам связи и в средствах массовой информации или использована любым другим образом кроме использования для личных целей без ссылки на источник.

## ТОВАРНЫЕ ЗНАКИ

Dr.Web, SpIDer Mail, SpIDer Guard, CureIt!, CureNet!, AV-desk и логотипы Dr.WEB являются зарегистрированными товарными знаками «Доктор Веб» в России и/или других странах. Иные зарегистрированные товарные знаки, логотипы и наименования компаний, упомянутые в данном документе, являются собственностью их владельцев.

## ОГРАНИЧЕНИЕ ОТВЕТСТВЕННОСТИ

Ни при каких обстоятельствах «Доктор Веб» и его поставщики не несут ответственности за ошибки и/или упущения, допущенные в данном документе, и понесенные в связи с ними убытки приобретателя продукта (прямые или косвенные, включая упущенную выгоду).

## **Dr.Web KATANA Версия 1.0 Руководство пользователя 11.12.2015**

«Доктор Веб», Центральный офис в России 125124 Россия, Москва 3-я улица Ямского поля, вл.2, корп.12А

Веб-сайт: www.drweb.com Телефон: +7 (495) 789-45-87

Информацию о региональных представительствах и офисах Вы можете найти на официальном сайте компании.

# **«Доктор Веб»**

«Доктор Веб» — российский разработчик средств информационной безопасности.

«Доктор Веб» предлагает эффективные антивирусные и антиспам-решения как для государственных организаций и крупных компаний, так и для частных пользователей.

Антивирусные решения семейства Dr.Web разрабатываются с 1992 года и неизменно демонстрируют превосходные результаты детектирования вредоносных программ, соответствуют мировым стандартам безопасности.

Сертификаты и награды, а также обширная география пользователей свидетельствуют об исключительном доверии к продуктам компании.

> **Мы благодарны пользователям за поддержку решений семейства Dr.Web!**

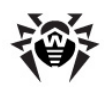

# **Содержание**

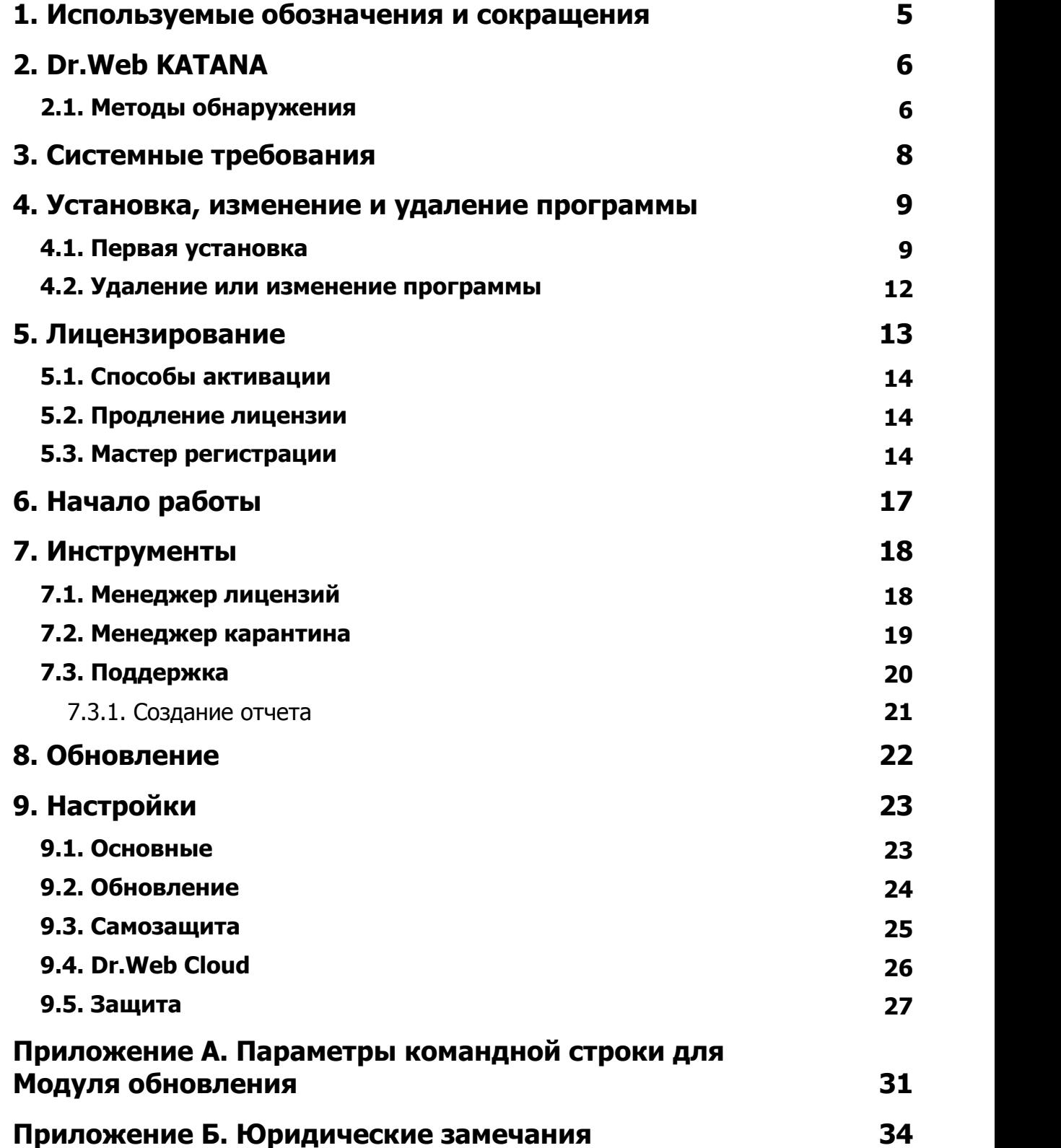

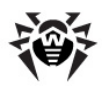

# <span id="page-4-0"></span>**1. Используемые обозначения и сокращения**

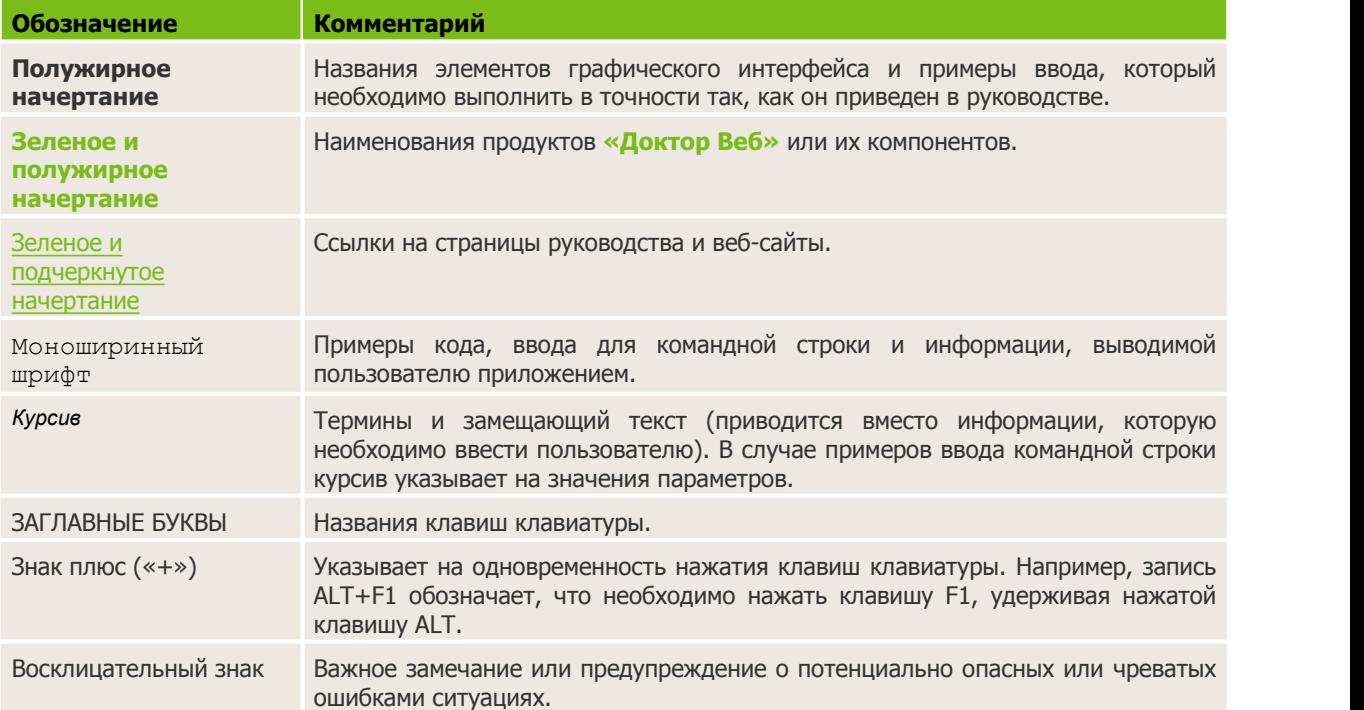

В данном руководстве используются следующие обозначения:

# <span id="page-5-0"></span>**2. Dr.Web KATANA**

**Dr.Web KATANA** защищает систему от компьютерных угроз с помощью несигнатурных методов: анализирует поведение процессов, использует облачные технологии обнаружения угроз и предустановленные правила. Программа не конфликтует с антивирусами других разработчиков и может работать в паре с ними, чтобы усилить защиту компьютера.

# <span id="page-5-1"></span>**2.1. Методы обнаружения**

**Dr.Web KATANA** использует технологии блокировки вредоносных процессов на основе поведенческого анализа.

Технология поведенческого анализа **Dr.Web Process Heuristic** защищает от новейших, наиболее опасных вредоносных программ, которые способны избежать обнаружения традиционными сигнатурными и эвристическими механизмами.

**Dr.Web Process Heuristic** анализирует поведение каждой запущенной программы, сверяясь с постоянно обновляемыми облачным сервисом **Dr.Web**, и на основе актуальных знаний о том, как ведут себя вредоносные программы, делает вывод о ее опасности, после чего принимаются необходимые меры по нейтрализации угрозы.

Данная технология защиты данных позволяет свести к минимуму потери от действий неизвестного вируса — при минимальном потреблении ресурсов защищаемой системы.

**Dr.Web Process Heuristic** контролирует любые попытки изменения системы:

- распознает процессы вредоносных программ, изменяющих нежелательным образом пользовательские файлы (например, действия троянских программ-шифровальщиков);
- препятствует попыткам вредоносных программ внедриться в процессы других приложений;
- защищает от модификаций вредоносными программами критических участков системы;
- выявляет и прекращает вредоносные, подозрительные или ненадежные сценарии и процессы;
- блокирует возможность изменения вредоносными программами загрузочных областей диска с целью невозможности запуска (например, буткитов) на компьютере;
- предотвращает отключение безопасного режима Windows, блокируя изменения реестра.
- не позволяет вредоносным программам изменить правила запуска программ;
- пресекает загрузки новых или неизвестных драйверов без ведома пользователя;
- блокирует автозапуск вредоносных программ, а также определенных приложений, например, анти-антивирусов, не давая им зарегистрироваться в реестре для последующего запуска;
- блокирует ветки реестра, которые отвечают за драйверы виртуальных устройств, что делает невозможной установку троянских программ под видом нового виртуального устройства;
- не позволяет вредоносному программному обеспечению нарушить нормальную работу системных служб.

Технология **Dr.Web ShellGuard**, входящая в состав **Dr.Web Process Heuristics**, защищает компьютер от эксплойтов — вредоносных объектов, пытающихся использовать уязвимости с целью получения контроля над атакуемыми приложениями или операционной системой в целом.

**Dr.Web ShellGuard** защищает распространенные приложения, устанавливаемые на компьютеры под управлением Windows:

- интернет-браузеры (Internet Explorer, Mozilla Firefox, Яндекс.Браузер, Google Chrome, Vivaldi Browser);
- приложения MS Office, включая MS Office 2016;

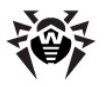

- системные приложения;
- приложения, использующие java-, flash- и pdf-технологии;
- медиапроигрыватели.

### **Облачная система обновления алгоритмов несигнатурной блокировки Dr.Web ShellGuard**

Анализируя потенциально опасные действия, система защиты, благодаря технологии **Dr.Web ShellGuard**, опирается не только на прописанные правила, хранящиеся на компьютере, но и на знания облачного сервиса **Dr.Web**, в котором собираются:

- данные об алгоритмах программ с вредоносными намерениями;
- информация о заведомо чистых файлах;
- информация о скомпрометированных цифровых подписях известных разработчиков программного обеспечения;
- информация о цифровых подписях рекламных или потенциально опасных программ;
- алгоритмы защиты тех или иных приложений.

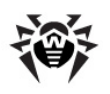

# <span id="page-7-0"></span>**3. Системные требования**

Перед установкой **Dr.Web** следует установить все рекомендуемые компанией Microsoft критические обновления; если поддержка операционной системы производителем прекращена, рекомендуется перейти на более современную версию операционной системы.

Использование **Dr.Web** возможно на компьютерах, удовлетворяющем следующим требованиям:

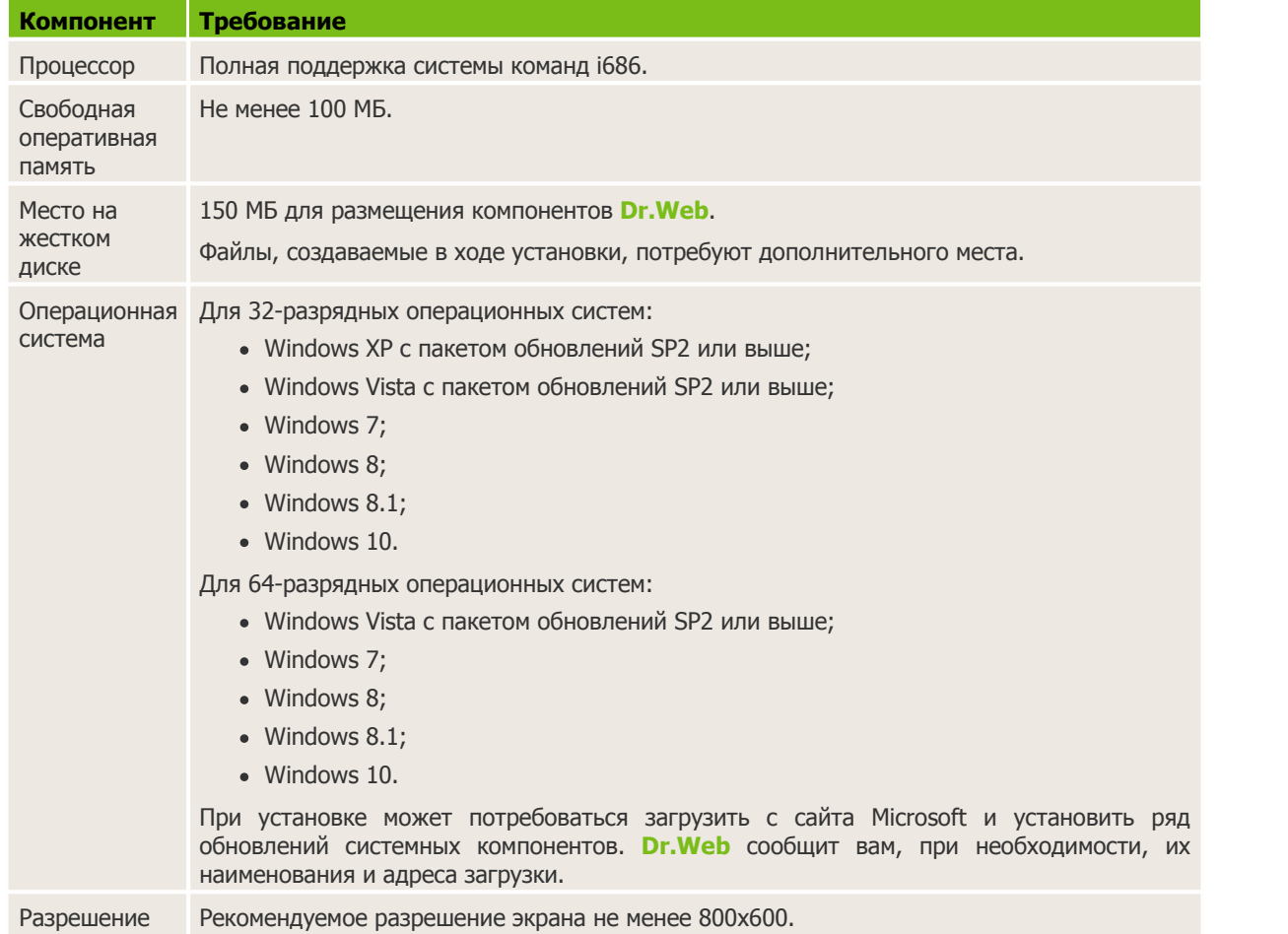

#### Для обеспечения правильной работы **Dr.Web** должны быть открыты следующие порты:

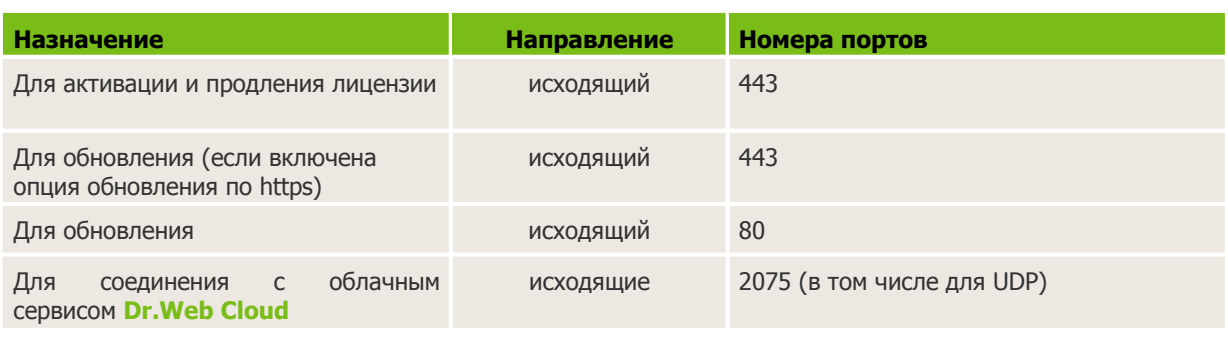

Опущенные требования к конфигурации совпадают с таковыми для соответствующих операционных систем.

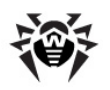

# <span id="page-8-0"></span>**4. Установка, изменение и удаление программы**

Перед установкой **Dr.Web** обратите внимание на [cистемные требования](#page-7-0), а также настоятельно рекомендуется:

- установить все критические обновления, выпущенные компанией Microsoft для вашей версии операционной системы (их можно загрузить и установить с сайта обновлений компании по адресу <http://windowsupdate.microsoft.com>);
- проверить при помощи системных средств файловую систему и устранить обнаруженные дефекты;
- закрыть активные приложения.

## <span id="page-8-1"></span>**4.1. Первая установка**

Установка **Dr.Web** возможна в любом из следующих режимов:

- в фоновом режиме;
- в обычном режиме.

## **Установка с параметрами командной строки**

Для запуска установки **Dr.Web** с параметрами командной строки, в командной строке введите имя исполняемого файла с необходимыми параметрами (параметры влияют на установку в фоновом режиме, язык установки, перезагрузку после окончания установки):

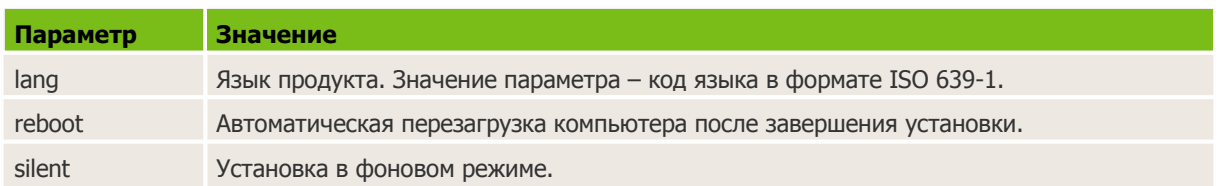

Например, при запуске следующей команды будет проведена установка **Dr.Web** в фоновом режиме:

drweb-1.0-katana-win.exe /silent yes

## **Установка в обычном режиме**

Чтобы запустить установку в обычном режиме, воспользуйтесь одним из следующих методов:

- в случае поставки установочного комплекта в виде единого исполняемого файла запустите на исполнение этот файл;
- в случае поставки установочного комплекта на фирменном диске вставьте диск в привод. Если для привода включен режим автозапуска диска, процедура установки запустится автоматически. Если режим автозапуска отключен, запустите на выполнение файл autorun.exe, расположенный на диске. Откроется окно, содержащее меню автозапуска. Нажмите кнопку **Установить.**

Следуйте указаниям программы установки. На любом шаге до начала копирования файлов на компьютер вы можете выполнить следующее:

чтобы вернуться к предыдущему шагу программы установки, нажмите кнопку **Назад;**

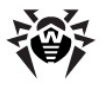

- чтобы перейти на следующий шаг программы, нажмите **Далее;**
- чтобы прервать установку, нажмите кнопку **Отмена.**

#### **Процедура установки**

1. Если на вашем компьютере уже установлен антивирус компании **«Доктор Веб»**, Мастер установки предупредит вас о несовместимости программы **Dr.Web** и иных антивирусных решений и предложит удалить их.

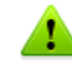

Перед началом установки проверяется актуальность установочного файла. В случае, если существует более новый установочный файл, вам будет предложено его скачать.

2. На этом шаге вы можете подключиться к облачным сервисам **Dr.Web**, которые позволят осуществлять проверку данных, используя наиболее свежую информацию об угрозах, которая обновляется на серверах компании **«Доктор Веб»** в режиме реального времени. Опция включена по умолчанию.

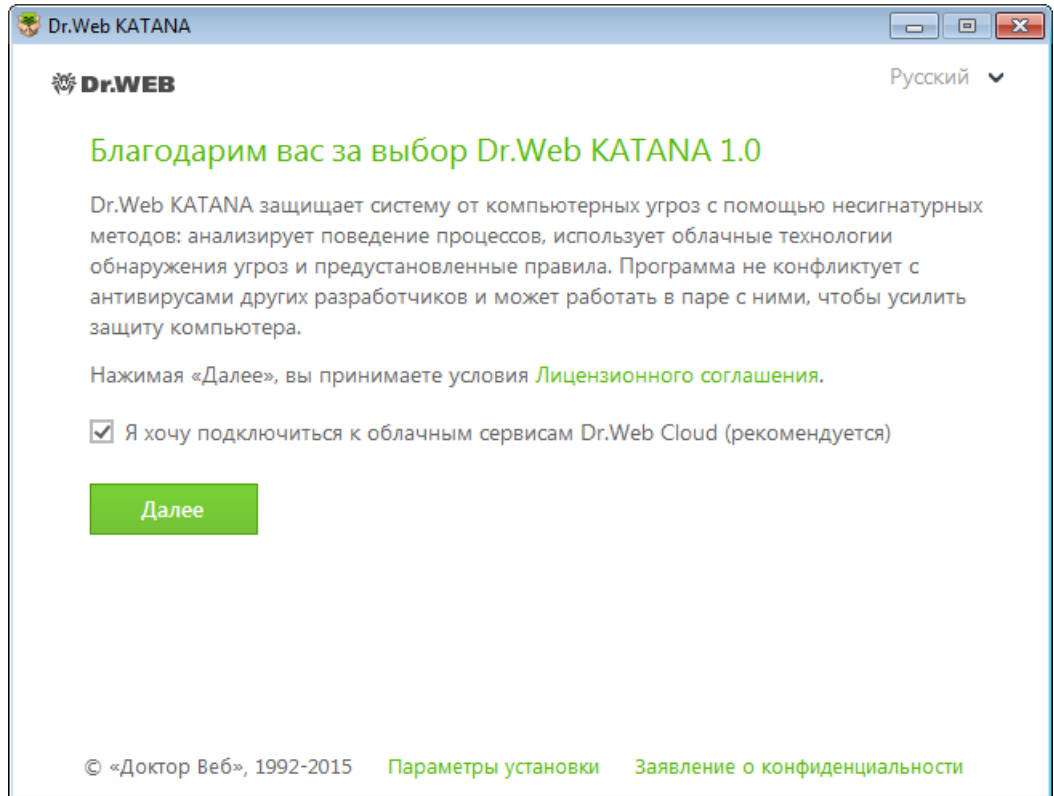

- 3. Для того чтобы самостоятельно указать путь установки и некоторые дополнительные параметры, нажмите **Параметры установки.** Данная опция предназначена для опытных пользователей. Если вы хотите произвести установку с параметрами по умолчанию, перейдите к пункту 4.
	- а. На первой вкладке вы можете изменить путь установки.

б. На второй вкладке при необходимости вы можете указать параметры прокси-сервера.

Чтобы сохранить изменения, нажмите **ОК.** Чтобы выйти из окна, не сохраняя изменений, нажмите **Отменить.**

- 4. Нажмите **Далее**. Обратите внимание, что тем самым вы принимаете условия лицензионного соглашения.
- 5. В окне **Мастер регистрации** программа установки предупредит вас о том, что для работы

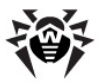

программы **Dr.Web** необходима лицензия. Выполните одно из следующих действий:

- если у вас есть ключевой файл и он находится на жестком диске или сменном носителе, выберите **Указать путь к действующему ключевому файлу** и в стандартном окне открытия файла выберите ключевой файл. Для изменения пути нажмите кнопку **Обзор** и выберите другой ключевой файл;
- если увас нет ключевого файла, но вы готовы его получить в процессе установки, выберите **Получить лицензию в процессе установки**.

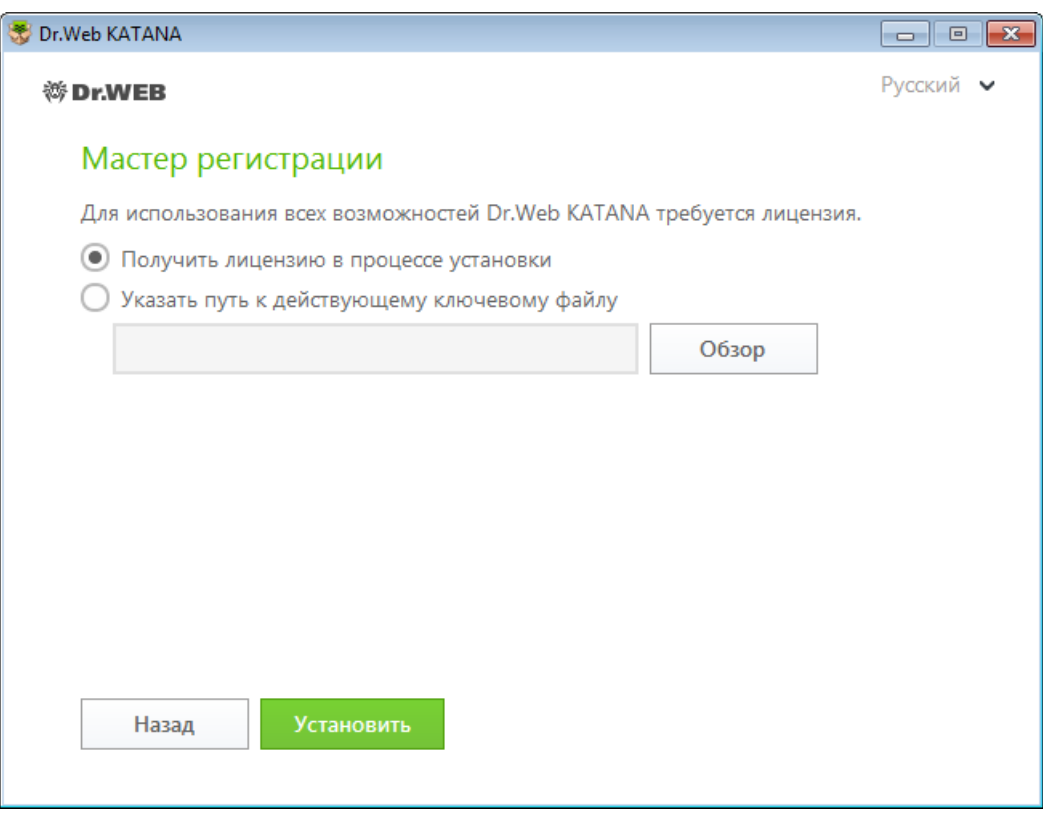

Нажмите кнопку **Установить.**

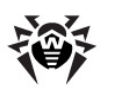

## <span id="page-11-0"></span>**4.2. Удаление или изменение программы**

## **Удаление или изменение Dr.Web штатными средствами операционной системы Windows**

- 1. Для удаления или восстановления **Dr.Web**, запустите утилиту удаления программ операционной системы Windows.
- 2. В открывшемся списке выберите строку с названием программы. Далее для удаления программы полностью нажмите кнопку **Удалить** и перейдите к шагу 3. Для восстановления **Dr.Web** нажмите кнопку **Изменить,** при этом откроется окно Мастера удаления/изменения программы.

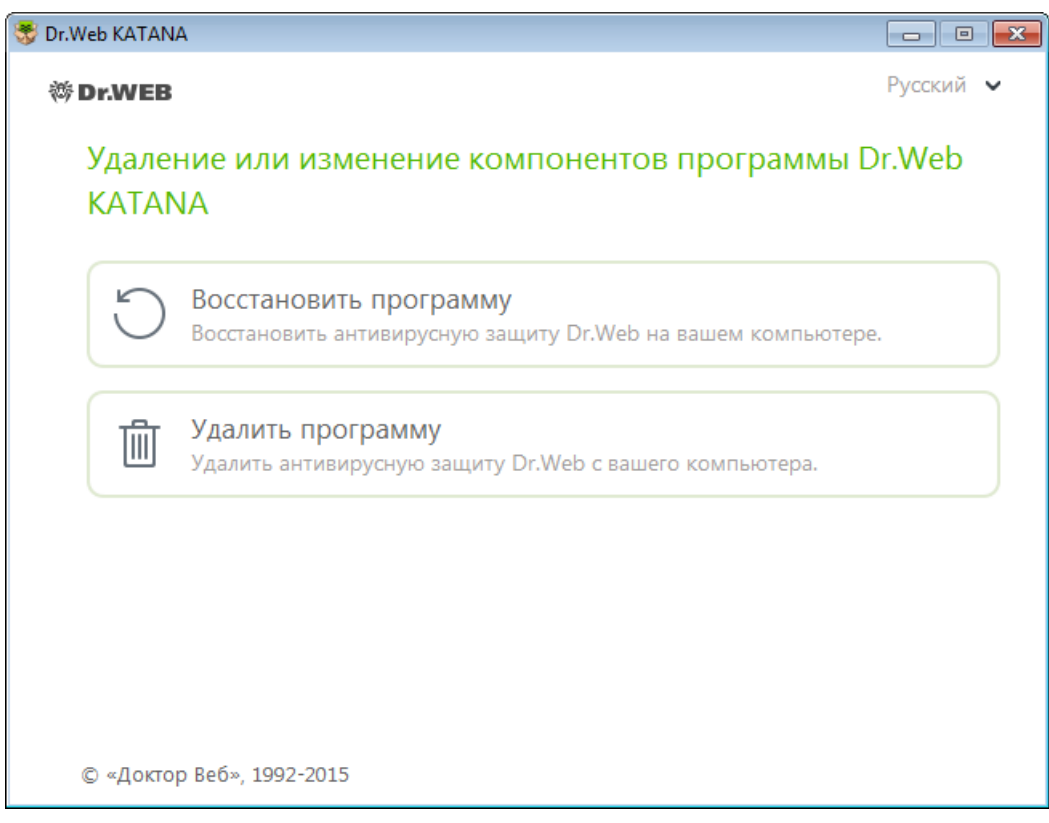

- 3. В окне **Сохраняемые параметры** установите флажки напротив того, что следует сохранить после удаления программы. Сохраненные объекты и настройки могут использоваться программой при повторной установке. Нажмите **Далее**.
- 4. В следующем окне для подтверждения удаления **Dr.Web** введите изображенный код, после чего нажмите кнопку **Удалить программу.**
- 5. По просьбе программы перезагрузите компьютер для завершения процедуры удаления.

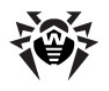

# <span id="page-12-0"></span>**5. Лицензирование**

Для работы **Dr.Web** в течение продолжительного времени требуется лицензия. Приобретение лицензии возможно вместе с продуктом, а также на [сайте](http://www.drweb.com/) компании **«Доктор Веб»** иу партнеров. Лицензия позволяет полноценно использовать все возможности продукта на протяжении всего срока действия. Лицензия регулирует права пользователя, установленные в соответствии с пользовательским договором.

Если перед приобретением лицензии вы хотите ознакомиться с продуктом, вы можете активировать пробную версию. Она обеспечивает полную функциональность основных компонентов, но срок действия существенно ограничен.

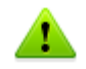

Активация пробной версии на одном и том же компьютере возможна не чаще, чем один раз в год.

Пробная версия может быть активирована сроком на 1 месяц, при этом серийный номер не требуется, регистрационные данные не запрашиваются.

## <span id="page-12-1"></span>**Ключевой файл**

Права пользователя на использование **Dr.Web** хранятся в специальном файле, называемом *ключевым файлом.* При получении ключевого файла в процессе установки или в комплекте дистрибутива продукта установка ключевого файла производится автоматически и никаких дополнительных действий не требует.

Ключевой файл имеет расширение .key и содержит, в частности, следующую информацию:

- перечень компонентов, которые разрешено использовать данному пользователю;
- период, в течение которого разрешено использование программы;
- наличие или отсутствие технической поддержки;
- другие ограничения (в частности, количество компьютеров, на которых разрешено использовать программу).

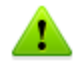

При работе программы ключевой файл по умолчанию должен находиться в папке установки **Dr.Web**. Программа регулярно проверяет наличие и корректность ключевого файла. Во избежание порчи ключа, не модифицируйте ключевой файл.

При отсутствии действительного ключевого файла активность всех компонентов **Dr.Web** блокируется.

Ключевой файл **Dr.Web** является *действительным* при одновременном выполнении следующих условий:

- срок действия лицензии не истек;
- целостность ключа не нарушена.

При нарушении любого из условий ключевой файл становится *недействительным*.

Рекомендуется сохранять ключевой файл до истечения срока действия лицензии или пробной версии.

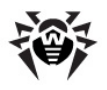

Ключевой файл, полученный для активации пробной версии, может использоваться только на том компьютере, на котором вы проходили регистрацию.

# <span id="page-13-0"></span>**5.1. Способы активации**

Активировать лицензию вы можете одним из следующих способов:

- с помощью [Мастера регистрации](#page-13-2) в процессе установки или любой другой момент;
- получив ключевой файл во время регистрации лицензии на официальном [сайте](http://www.drweb.com/) **«Доктор Веб»**;
- указав путь к имеющемуся у вас действительному ключевому файлу в процессе установки либо в [Мастере регистрации](#page-13-2).

### **Повторная активация**

Повторная активация лицензии или пробной версии может потребоваться в случае утраты ключевого файла.

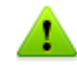

В случае повторной активации лицензии или пробной версии выдается тот же ключевой файл, который был выдан ранее, при условии, что срок его действия не истек.

При переустановке продукта или в случае, когда лицензия предоставляет право установки продукта на несколько компьютеров, повторная активация серийного номера не требуется. Вы можете использовать ключевой файл, полученный при первой регистрации.

Количество запросов на получение ключевого файла ограничено – регистрация с одним и тем же серийным номером допускается не более 25 раз. Если это число превышено, ключевой файл не будет выслан. В этом случае обратитесь в [службу технической поддержки](http://support.drweb.com/request/) (в запросе следует подробно описать ситуацию, указать персональные данные, введенные при регистрации, и серийный номер). Ключевой файл будет выслан вам службой технической поддержки по электронной почте.

## <span id="page-13-1"></span>**5.2. Продление лицензии**

В некоторых случаях, например, при окончании срока действия лицензии, вы можете принять решение о приобретении новой лицензии на **Dr.Web**. В таком случае вам потребуется заменить текущий ключевой файл. **Dr.Web** поддерживает обновление лицензии «на лету», при котором не требуется переустанавливать **Dr.Web** или прерывать его работу.

#### **Замена ключевого файла**

- 1. Чтобы заменить текущую лицензию, используйте [Мастер регистрации.](#page-13-2)
- 2. Если текущий ключевой файл недействителен, **Dr.Web** переключится на использование нового ключевого файла.

## <span id="page-13-2"></span>**5.3. Мастер регистрации**

Модуль управления **SpIDer Agent** после старта проверяет наличие [ключевого файла.](#page-12-1) При его

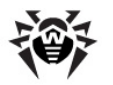

отсутствии модуль предлагает получить ключевой файл через Интернет.

Ключевой файл может быть получен в процессе установки. Для этого на 5 шаге установки выберите пункт **Получить лицензию в процессе установки,** при этом будет запущена процедура активации лицензии или демонстрационного периода.

Вы также можете получить ключевой файл, запустив процедуру активации лицензии или демонстрационного периода после установки продукта. Для этого воспользуйтесь одной из следующих опций:

- в [меню](#page-16-1) **SpIDer Agent** в области уведомлений Windows выберите пункт **Лицензия;**
- в окне [Менеджера лицензий](#page-17-1) нажмите кнопку **Получить новую лицензию** и в выпадающем списке выберите **через сеть Интернет.**

После запуска процедуры активации откроется окно **Мастера регистрации**.

Для активации лицензии вам потребуется серийный номер, выданный вам при приобретении **Dr.Web**.

Для ознакомления с работой программы вы можете активировать пробную версию на 1 месяц, при этом серийный номер не требуется, регистрационные данные не запрашиваются.

В первом окне вам будет предложено выбрать один из следующих вариантов активации:

- **Активировать лицензию;**
- **Получить демо;**
- **Приобрести лицензию.**

Если у вас имеется серийный номер для активации лицензии, выберите **Активировать лицензию.** Введите серийный номер и нажмите **Далее.** Откроется окно [ввода регистрационных данных](#page-14-0).

Если серийного номера у вас нет, но вы хотите ознакомиться с продуктом, активируйте демонстрационный период на 1 месяц, выбрав **Получить демо.** Нажмите **Далее,** при этом откроется окно [с результатом активации](#page-14-1).

Чтобы приобрести лицензию в онлайн-магазине компании **«Доктор Веб»**, выберите **Приобрести лицензию**.

Если увас уже есть действительный ключевой файл, выберите **Другие типы активации**. В открывшемся окне укажите путь к файлу.

#### <span id="page-14-0"></span>**Ввод регистрационных данных**

Для регистрации лицензии введите персональные сведения (имя, фамилию, выберите в раскрывающемся списке страну и введите адрес электронной почты). Все перечисленные поля являются обязательными для заполнения.

Нажмите **Далее**.

#### <span id="page-14-1"></span>**Результат активации**

Если активация закончилась успешно, то выводится соответствующее сообщение. Нажмите кнопку **Готово,** чтобы перейти к обновлению вирусных баз и других файлов пакета. Данная

процедура, как правило, не требует вмешательства пользователя.

Если активация завершилась неудачно, выводится сообщение об ошибке. Нажмите кнопку **Параметры соединения,** чтобы изменить настройки подключения к сети Интернет, либо кнопку **Повторить** для исправления неверно введенных данных.

# <span id="page-16-0"></span>**6. Начало работы**

После установки **Dr.Web** вобласть уведомлений Windows добавляется значок модуля управления **SpIDer Agent** :

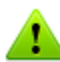

Если **SpIDer Agent** не запущен, в меню **Пуск** раскройте группу **Dr.Web** и выберите пункт **SpIDer Agent.**

Значок **SpIDer Agent** отражает текущее состояние **Dr.Web**:

- $\frac{1}{100}$  все компоненты, необходимые для защиты компьютера, запущены и работают правильно;
- самозащита **Dr.Web** или защита компьютера отключены;
- **Вели** ожидается запуск компонентов после старта операционной системы, дождитесь запуска компонентов программы; либо в процессе запуска одного из ключевых компонентов **Dr.Web** возникла ошибка, компьютер находится под угрозой заражения. Проверьте наличие действительного ключевого файла и при необходимости [установите](#page-17-1) его.

В меню **SpIDer Agent** сосредоточены основные средства управления и настройки **Dr.Web**. Для доступа к меню **SpIDer Agent** щелкните по значку **SpIDer Agent** в области уведомлений Windows.

<span id="page-16-1"></span>**Лицензия**. Открывает [Менеджер лицензий.](#page-17-1)

**Обновление**. Информация об актуальности компонентов. Запускает обновление.

**Защита**. Быстрый доступ к отключению или включению защиты. Каждое включение и отключение защиты записывается в Журнал событий операционной системы Windows, в разделе **Журналы приложений и служб Doctor Web.**

**Настройки** <sup>(2)</sup>. Открывает окно настроек.

**Инструменты** . Открывает доступ к следующим инструментам:

- [Менеджер лицензий;](#page-17-1)
- [Менеджер карантина](#page-18-0);
- [Поддержка](#page-19-0).

**Справка** 2. Открывает эту справку.

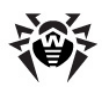

# <span id="page-17-0"></span>**7. Инструменты**

Для того чтобы просмотреть список изолированных файлов и восстановить файлы из карантина, выберите [Менеджер карантина.](#page-18-0)

Если у вас возникли вопросы или неполадки в процессе работы **Dr.Web**, выберите раздел [Поддержка](#page-19-0).

# <span id="page-17-1"></span>**7.1. Менеджер лицензий**

В данном окне отображается информация об имеющихся у вас [лицензиях](#page-12-0) **Dr.Web**.

В верхней части окна приводится информация о выбранной лицензии.

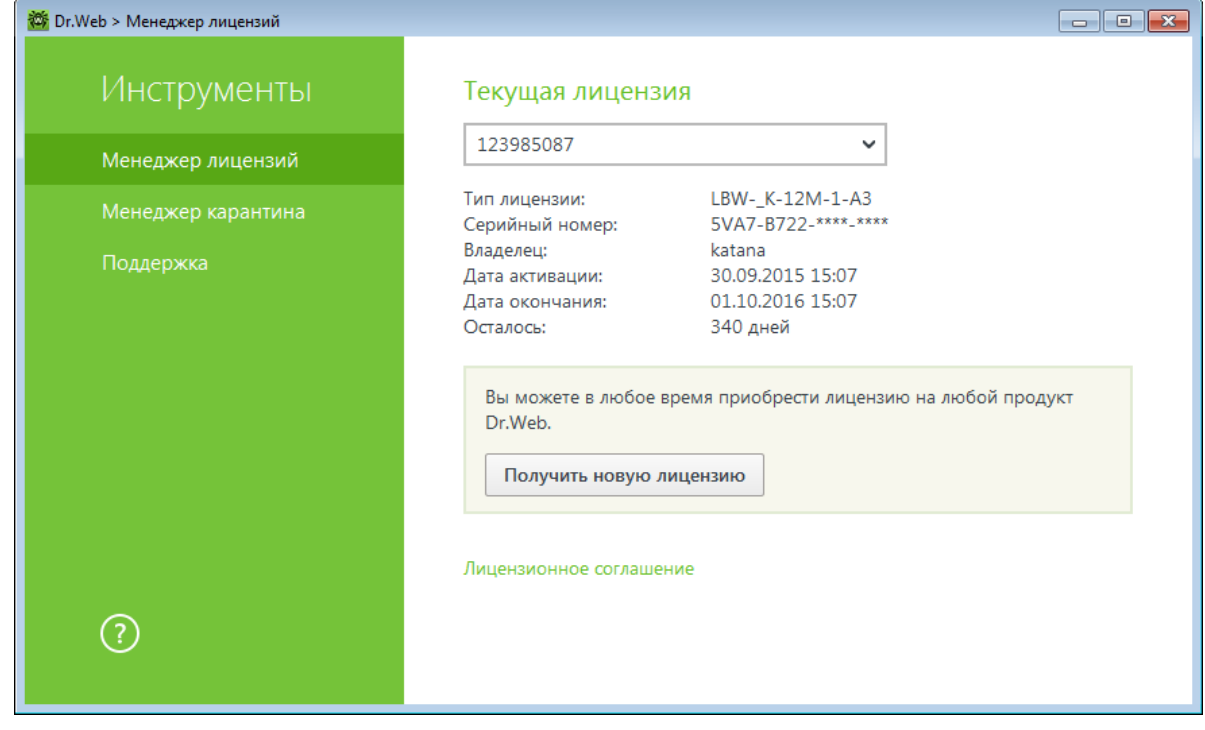

Кнопка **Получить новую лицензию** открывает [Мастер регистрации,](#page-13-2) в котором вы можете активировать новую лицензию, указать путь к ключевому файлу другой лицензии или приобрести лицензию на любой продукт **Dr.Web**.

Кнопка позволяет удалить лицензию, выбранную в списке**.**

Для работы **Dr.Web** требуется установить в защищаемой системе ключевой файл **Dr.Web**. При получении ключевого файла в процессе установки или в комплекте дистрибутива продукта установка ключевого файла производится автоматически и никаких дополнительных действий не требует.

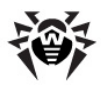

При работе программы ключевой файл по умолчанию должен находиться в папке установки **Dr.Web**. Программа регулярно проверяет наличие и корректность ключевого файла. Во избежание порчи ключа, не модифицируйте ключевой файл.

При отсутствии действительного ключевого файла активность всех компонентов **Dr.Web** блокируется.

# <span id="page-18-0"></span>**7.2. Менеджер карантина**

В этом окне приводятся данные о содержимом карантина, который служит для изоляции файлов, подозрительных на наличие вредоносных объектов. Также в карантин помещаются резервные копии файлов, обработанных **Dr.Web**.

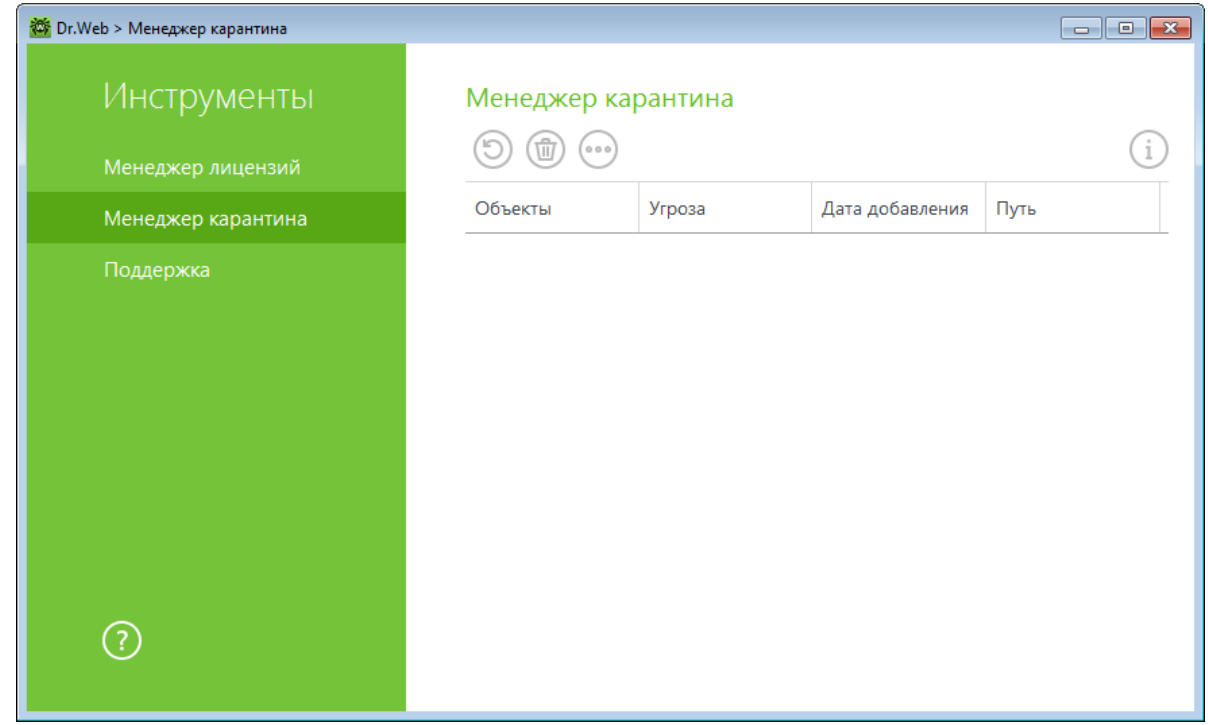

В центральной части окна отображается таблица с информацией о состоянии карантина, включающая следующие поля:

- **Объекты –** список имен объектов, находящихся в карантине;
- **Угроза –** классификация вредоносной программы, определяемая **Dr.Web** при автоматическом перемещении объекта в карантин;
- **Дата добавления –** дата, когда объект был перемещен в карантин;
- **Путь –** полный путь, по которому находился объект до перемещения в карантин.

#### **Работа с объектами в карантине**

Для каждого объекта доступны следующие кнопки управления:

**Восстановить –** переместить один или несколько выбранных объектов под заданным именем в нужную папку;

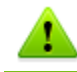

Используйте данную функцию только в том случае, если вы уверены, что объект безопасен.

**Удалить –** удалить один или несколько выбранных объектов из карантина и из системы.

Эти действия доступны также в контекстом меню при нажатии правой кнопкой мыши на один или несколько выбранных объектов.

Для того чтобы удалить сразу все объекты из карантина, нажмите кнопку • и в выпадающем списке выберите пункт **Удалить все**.

## <span id="page-19-0"></span>**7.3. Поддержка**

Этот раздел содержит информацию о версии продукта, составе компонентов и дате последнего обновления, а также полезные ссылки, которые могут помочь вам ответить на вопросы или исправить неполадки, возникшие в процессе работы **Dr.Web**.

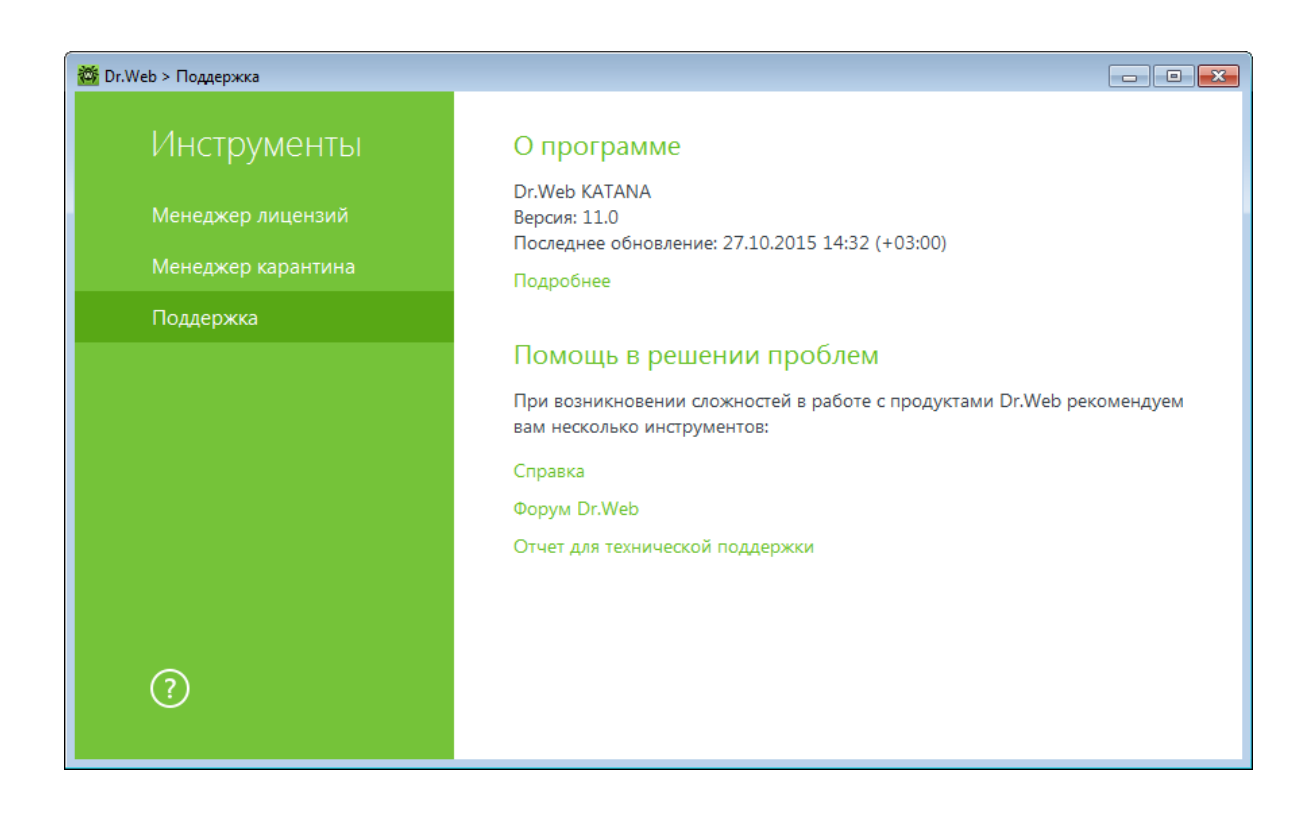

Воспользуйтесь одним из следующих инструментов в том случае, если у вас возникли вопросы:

**Справка**. Открывает эту справку.

**Форум Dr.Web**. Открывает форум **Dr.Web** по адресу [http://forum.drweb.com.](http://forum.drweb.com/)

**Отчет для технической поддержки**. Запускает мастер, который позволит вам [создать отчет](#page-20-0), содержащий важную информацию о системе и работе компьютера.

Если после этого вам не удалось решить проблему, вы можете заполнить веб-форму вопроса в соответствующей секции раздела [http://support.drweb.com.](http://support.drweb.com/)

Найти ближайшее к вам представительство **«Доктор Веб»** ивсю контактную информацию,

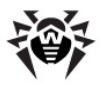

<span id="page-20-0"></span>необходимую пользователю, вы можете по адресу [http://company.drweb.com/contacts/moscow.](http://company.drweb.com/contacts/moscow)

## **7.3.1. Создание отчета**

При обращении в службу технической поддержки компании **«Доктор Веб»** вы можете сформировать отчет о вашей операционной системе и работе **Dr.Web**.

Отчет будет сохранен в виде архива в папке Doctor Web, расположенном в папке профиля пользователя %USERPROFILE%.

Чтобы сформировать отчет, нажмите соответствующую кнопку. В отчет будет включаться:

- 1. Техническая информация об операционной системе:
	- общие сведения о компьютере;
	- запущенных процессах;
	- запланированных заданиях;
	- службах, драйверах;
	- браузере по умолчанию;
	- установленных приложениях;
	- политиках ограничений;
	- файле HOSTS;
	- о серверах DNS;
	- записи системного журнала событий;
	- перечень системных каталогов;
	- ветви реестра;
	- провайдеры Winsock;
	- сетевые соединения;
	- отчеты отладчика Dr.Watson;
	- индекс производительности.
- 2. Информация об **Антивирусных решениях Dr.Web**.
- 3. Информация о подключаемых модулях **Dr.Web**:
	- **Dr.Web для IBM Lotus Domino**;
	- **Dr.Web для Kerio MailServer**;
	- **Dr.Web для Kerio WinRoute**.

Информация о работе **Антивирусных продуктов Dr.Web** находится в Журнале событий операционной системы Windows, в разделе **Журналы приложений и служб Doctor Web.**

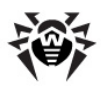

# <span id="page-21-0"></span>**8. Обновление**

Время от времени совершенствуются антивирусные алгоритмы, реализованные в виде исполняемых файлов и программных библиотек. Благодаря опыту эксплуатации антивирусов **Dr.Web** исправляются обнаруженные в программах ошибки, обновляется система помощи и документация.

Для поддержания актуальности программных алгоритмов компанией **«Доктор Веб»** реализована система распространения обновлений через сеть Интернет.

## **Запуск обновления**

При обновлении **Dr.Web** загрузит все обновленные файлы, соответствующие вашей версии **Dr.Web**, а также новую версию **Dr.Web** в случае ее выхода.

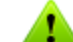

Для обновления **Dr.Web** необходимо иметь доступ к сети Интернет.

Настройка необходимых параметров производится в разделе **Обновление** [Основных настроек](#page-23-0) **Dr.Web**.

#### **Запуск обновления с помощью модуля управления SpIDer Agent**

В [меню](#page-16-1) **SpIDer Agent** выберите пункт **Обновление.** Откроется информация о необходимости обновления, а также дата последнего обновления. Чтобы запустить процесс обновления, нажмите кнопку **Обновить.**

#### **Запуск обновления из командной строки**

Перейдите в папку установки **Dr.Web** и запустите drwupsrv.exe. Список параметров вы можете найти в [Приложении А.](#page-30-0)

#### **Автоматический запуск обновления**

При автоматическом запуске обновление проводится в фоновом режиме, при этом отчеты записываются в файл dwupdater.log в папке %allusersprofile%\Doctor Web\Logs\.

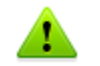

При обновлении исполняемых файлов, драйверов и библиотек может потребоваться перезагрузка компьютера. В этом случае будет показано соответствующее предупреждение.

# <span id="page-22-0"></span>**9. Настройки**

<span id="page-22-1"></span>Для доступа к настройкам откройте меню **SpIDer Agent** и запустите **Настройки** .

# **9.1. Основные**

В данном разделе вы можете задать язык настроек.

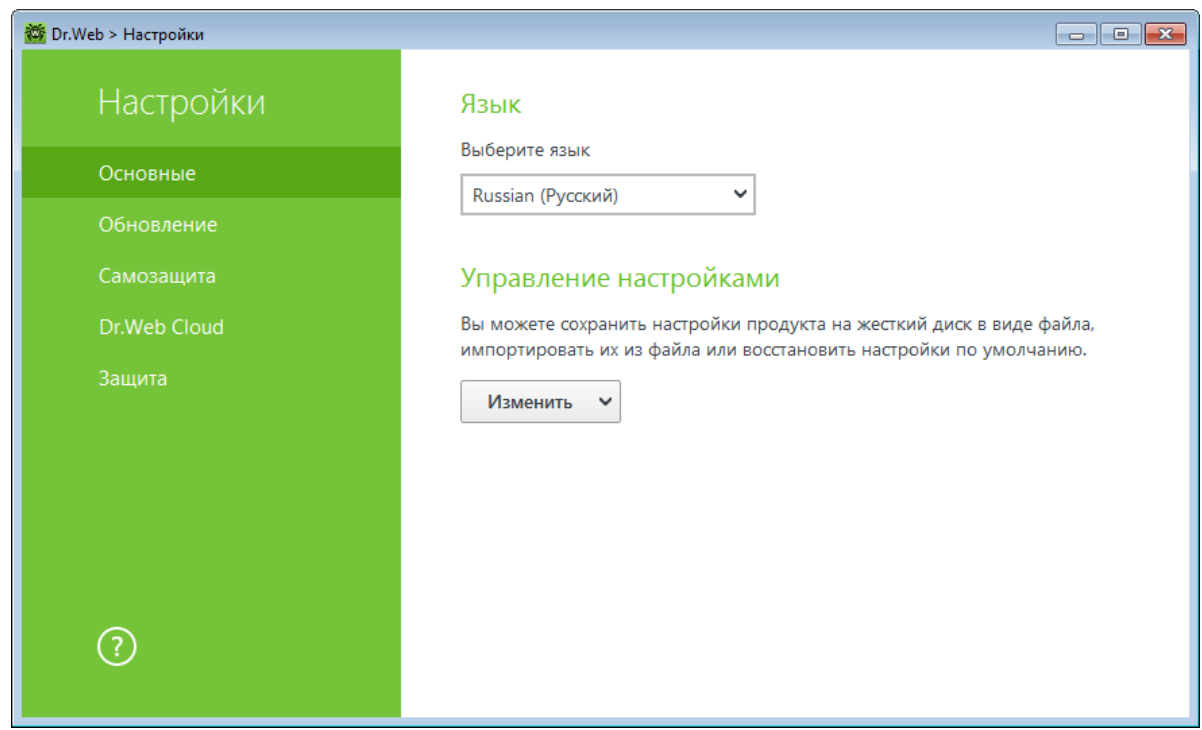

### **Управление настройками**

Чтобы восстановить настройки по умолчанию, в выпадающем списке выберите пункт **Сбросить настройки**.

Если вы уже настроили работу программы надругом компьютере и хотите использовать те же настройки, в выпадающем списке выберите пункт **Импорт**.

Если вы хотите использовать свои настройки на других компьютерах, в выпадающем списке выберите пункт **Экспорт**, а затем воспользуйтесь аналогичной вкладкой на другом компьютере.

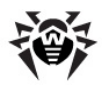

## <span id="page-23-0"></span>**9.2. Обновление**

### **Основные настройки обновления**

**Периодичность обновлений**. Задайте необходимую периодичность, с которой будет производиться проверка на наличие обновлений. По умолчанию установлено оптимальное значение (30 минут), которое позволяет поддерживать информацию об угрозах в актуальном состоянии.

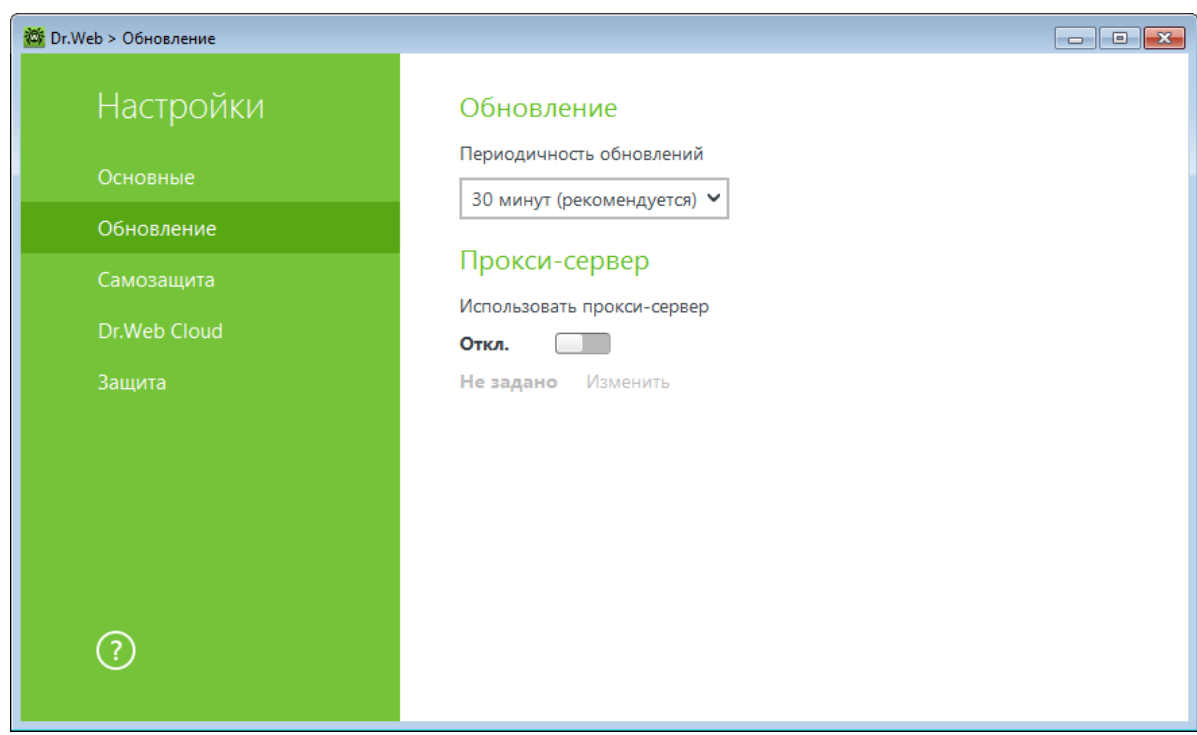

## **Использование прокси-сервера**

При необходимости вы можете включить использование прокси-сервера и задать настройки подключения к нему. Нажмите **Изменить**, чтобы задать настройки подключения к проксисерверу:

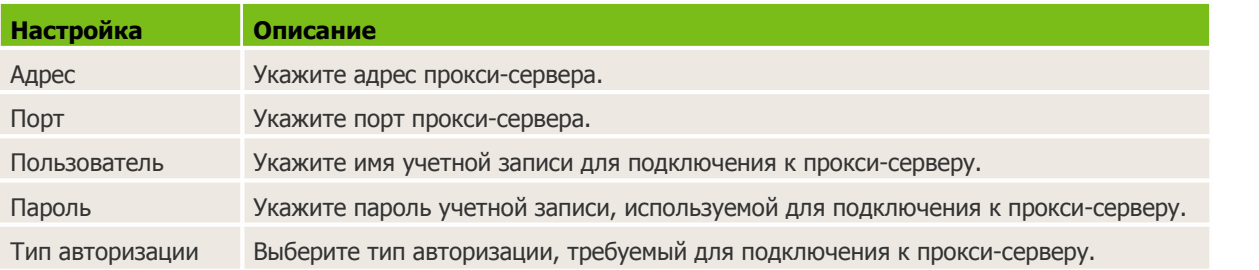

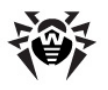

## <span id="page-24-0"></span>**9.3. Самозащита**

В данном разделе вы можете настроить параметры защиты самого **Dr.Web** от несанкционированного воздействия, например, анти-антивирусных программ, а также от случайного повреждения. Настройка **Включить Самозащиту** позволяет защитить файлы и процессы **Dr.Web** от несанкционированного доступа. Отключать cамозащиту не рекомендуется.

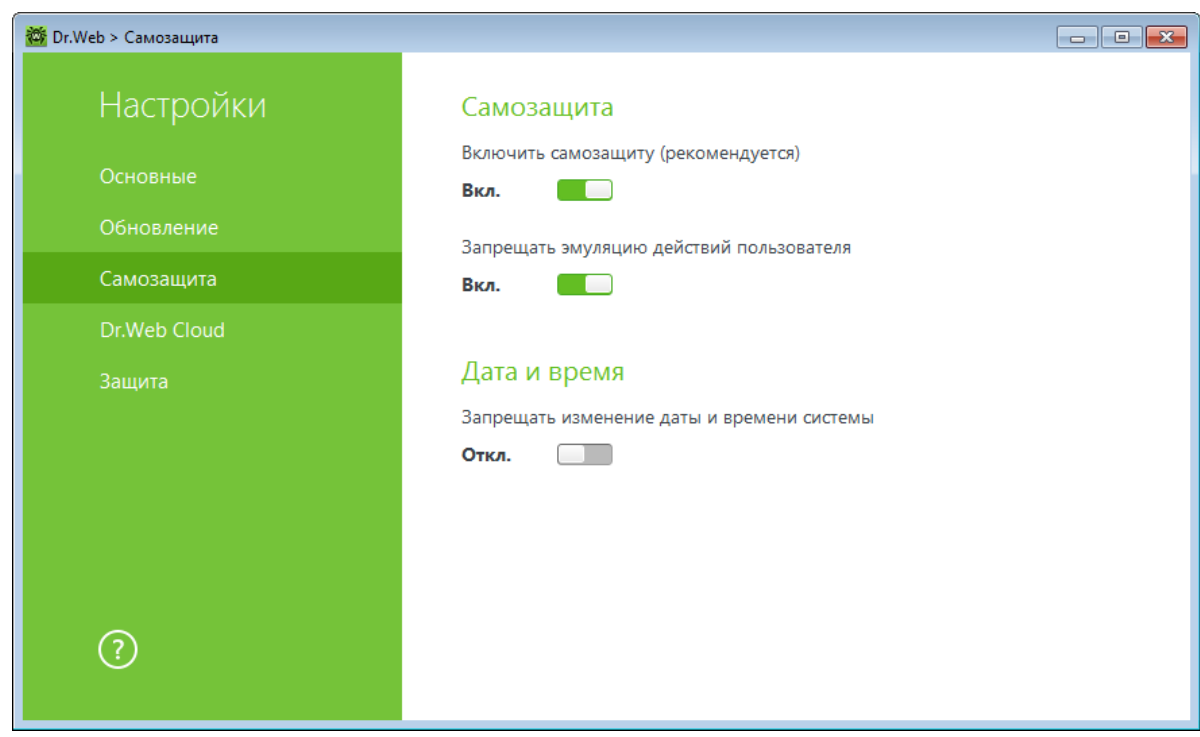

В случае возникновения проблем при использовании программ дефрагментации, рекомендуется временно отключить модуль Самозащиты.

Для того чтобы произвести возврат к точке восстановления системы, необходимо отключить модуль Самозащиты.

Настройка **Запрещать эмуляцию действий пользователя** позволяет предотвратить любые изменения в работе **Dr.Web**, производимые автоматизированно. В том числе будет запрещено исполнение скриптов, эмулирующих работу пользователя с программой **Dr.Web**, запущенных самим пользователем.

Настройка **Запрещать изменение даты и времени системы** позволяет заблокировать ручное и автоматическое изменение системных даты и времени, а также часового пояса. Это ограничение устанавливается для всех пользователей системы.

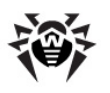

# <span id="page-25-0"></span>**9.4. Dr.Web Cloud**

В данном разделе вы можете подключиться к облачному сервису компании **«Доктор Веб»** и программе улучшения качества работы продуктов **Dr.Web**.

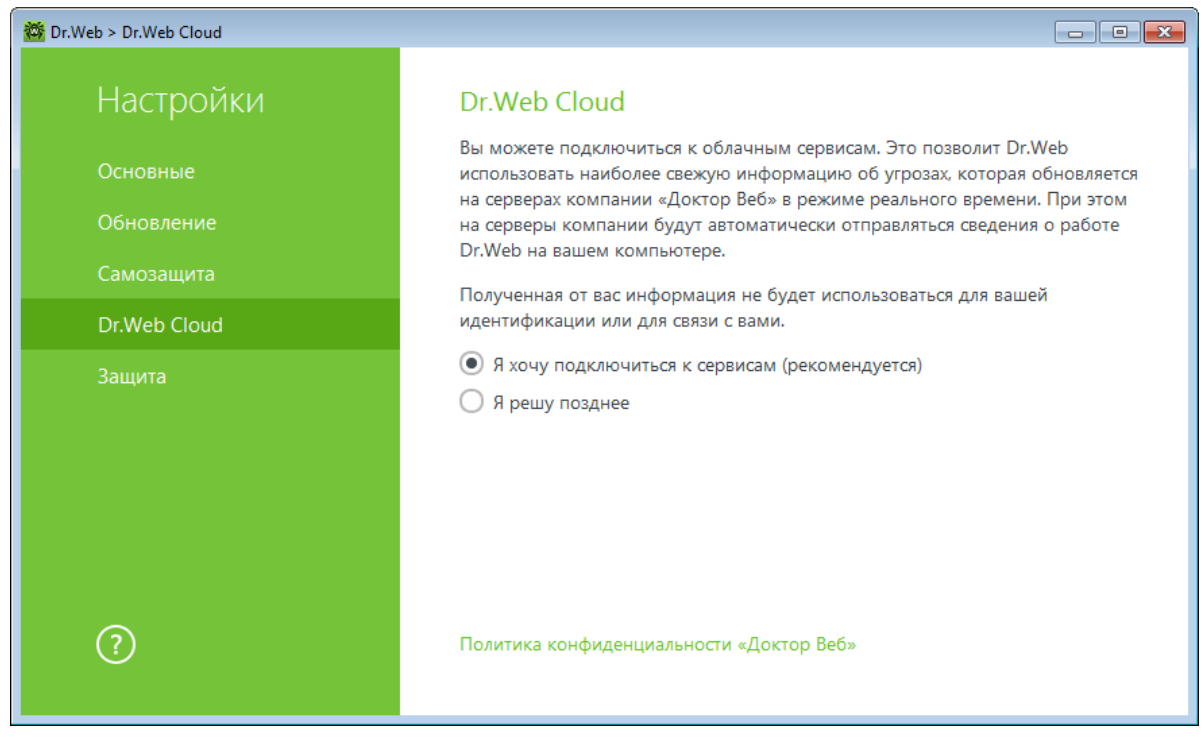

## **Облачный сервис**

**Dr.Web Cloud** позволяет антивирусной защите использовать свежую информацию об угрозах, обновляемую на серверах компании **«Доктор Веб»** в режиме реального времени.

## **Программа улучшения качества ПО**

При участии в программе на сервера компании **«Доктор Веб»** будут автоматически отправляться обезличенные сведения о работе **Dr.Web** на вашем компьютере. Полученная информация не будет использоваться для идентификации пользователя или связи с ним.

Нажмите на ссылку **Политика конфиденциальности «Доктор Веб»,** чтобы ознакомиться с политикой конфиденциальности на официальном [сайте](http://company.drweb.com/policy/?lng=ru) компании **«Доктор Веб»**.

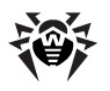

# <span id="page-26-0"></span>**9.5. Защита**

В данном разделе вы можете настроить реакцию **Dr.Web** на действия сторонних приложений, которые могут привести к заражению вашего компьютера и выбрать уровень защиты от эксплойтов.

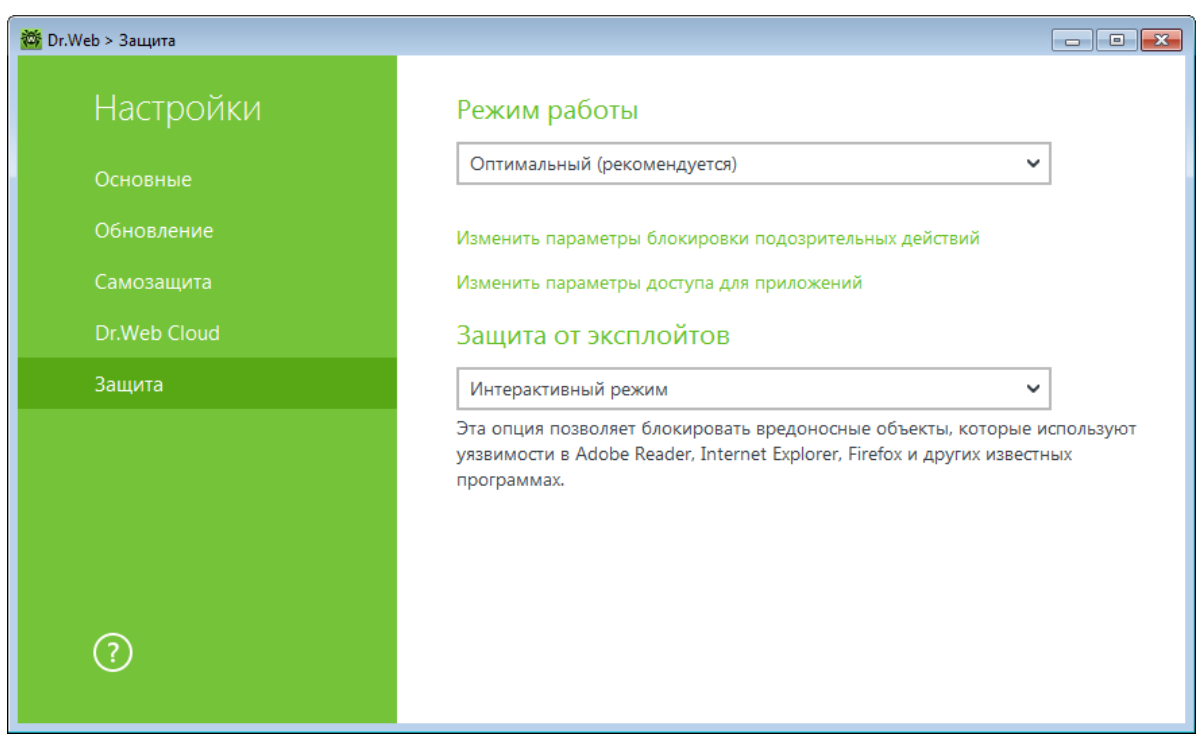

При этом вы можете задать отдельный режим защиты для конкретных приложений и общий режим, настройки которого будут применяться ко всем остальным процессам.

Для задания общего режима превентивной защиты, выберите его в списке **Режим работы** или нажмите на опцию **Изменить параметры блокировки подозрительных действий**. В последнем случае откроется окно, где вы сможете подробнее ознакомиться с настройками для каждого из режимов или изменить их. Все изменения в настройках сохраняются в **Пользовательском** режиме работы. В этом окне вы также можете создать новый профиль для сохранения нужных настроек.

### **Создание нового профиля**

- 1. Нажмите кнопку  $\left(\cdot\right)$ .
- 2. В открывшемся окне укажите название для нового профиля.
- 3. Просмотрите настройки защиты, заданные по умолчанию и, при необходимости, отредактируйте их.

Для задания настроек превентивной защиты для конкретных приложений, нажмите на опцию **Изменить параметры доступа для приложений.** В открывшемся окне вы можете добавить новое правило для приложения, отредактировать уже созданное правило или удалить ненужное.

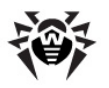

#### **Добавление правила**

1. Нажмите кнопку  $\biguplus$ 

2. В открывшемся окне нажмите кнопку **Обзор** и укажите путь к исполняемому файлу приложения.

3. Просмотрите настройки защиты, заданные по умолчанию и, при необходимости, отредактируйте их.

Чтобы отредактировать уже созданное правило, выберите его из списка и нажмите кнопку.

Чтобы удалить уже созданное правило, выберите его из списка и нажмите кнопку

Подробнее с настройками каждого из режимов работы вы можете ознакомиться ниже в разделе Уровень превентивной защиты.

### **Уровень превентивной защиты**

В режиме работы **Оптимальный,** установленном по умолчанию, **Dr.Web** запрещает автоматическое изменение системных объектов, модификация которых однозначно свидетельствуют о попытке вредоносного воздействия на операционную систему. Также запрещается низкоуровневый доступ к диску и модификация файла HOSTS.

При повышенной опасности заражения вы можете поднять уровень защиты до **Среднего.** В данном режиме дополнительно запрещается доступ к тем критическим объектам, которые могут потенциально использоваться вредоносными программами.

В данном режиме защиты возможны конфликты совместимости со сторонним программным обеспечением, использующим защищаемые ветки реестра.

При необходимости полного контроля за доступом к критическим объектам Windows вы можете поднять уровень защиты до **Параноидального.** В данном случае вам также будет доступен интерактивный контроль за загрузкой драйверов и автоматическим запуском программ.

В режиме работы **Пользовательский** вы можете выбрать уровни защиты для каждого объекта по своему усмотрению.

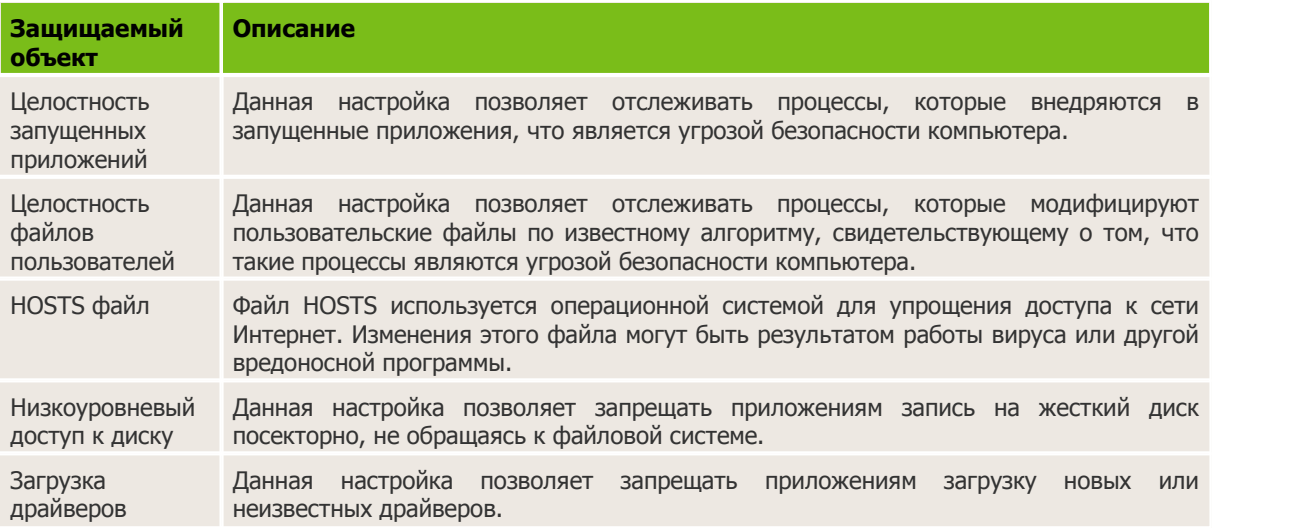

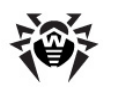

Критические области Windows Прочие настройки позволяют защищать от модификации ветки реестра (как в системном профиле, так и в профилях всех пользователей). Доступ к Image File Execution Options: • Software\Microsoft\Windows NT\CurrentVersion\Image File Execution Options Доступ к User Drivers: Software\Microsoft\Windows NT\CurrentVersion\Drivers32 • Software\Microsoft\Windows NT\CurrentVersion\Userinstallable.drivers Параметры оболочки Winlogon: • Software\Microsoft\Windows NT\CurrentVersion\Winlogon, Userinit, Shell, UIHost, System, Taskman, GinaDLL Нотификаторы Winlogon: Software\Microsoft\Windows NT\CurrentVersion\Winlogon\Notify Автозапуск оболочки Windows: • Software\Microsoft\Windows NT\CurrentVersion\Windows, AppInit\_DLLs, LoadAppInit\_DLLs, Load, Run, IconServiceLib Ассоциации исполняемых файлов: Software\Classes\.exe, .pif, .com, .bat, .cmd, .scr, .lnk (ключи) Software\Classes\exefile, piffile, comfile, batfile, cmdfile, scrfile, lnkfile (ключи) Политики ограничения запуска программ (SRP): • Software\Policies\Microsoft\Windows\Safer Плагины Internet Explorer (BHO): Software\Microsoft\Windows\CurrentVersion\Explorer\Browser Helper Objects Автозапуск программ:

- Software\Microsoft\Windows\CurrentVersion\Run
- Software\Microsoft\Windows\CurrentVersion\RunOnce
- Software\Microsoft\Windows\CurrentVersion\RunOnceEx
- Software\Microsoft\Windows\CurrentVersion\RunOnce\Setup
- Software\Microsoft\Windows\CurrentVersion\RunOnceEx\Setup
- Software\Microsoft\Windows\CurrentVersion\RunServices
- Software\Microsoft\Windows\CurrentVersion\RunServicesOnce

Автозапуск политик:

Software\Microsoft\Windows\CurrentVersion\Policies\Explorer\Run Конфигурация безопасного режима:

SYSTEM\ControlSetXXX\Control\SafeBoot\Minimal

SYSTEM\ControlSetXXX\Control\SafeBoot\Network

Параметры Session Manager:

• System\ControlSetXXX\Control\Session Manager\SubSystems, Windows Системные службы:

System\CurrentControlXXX\Services

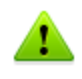

Если при установке важных обновлений от Microsoft или при установке и работе программ (в том числе программ дефрагментации) возникают проблемы, временно отключите превентивную защиту.

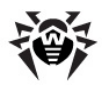

## **Защита от эксплойтов**

Эта опция позволяет блокировать вредоносные объекты, которые используют уязвимости в популярных приложениях. В соответствующем выпадающем списке выберите подходящий уровень защиты от эксплойтов.

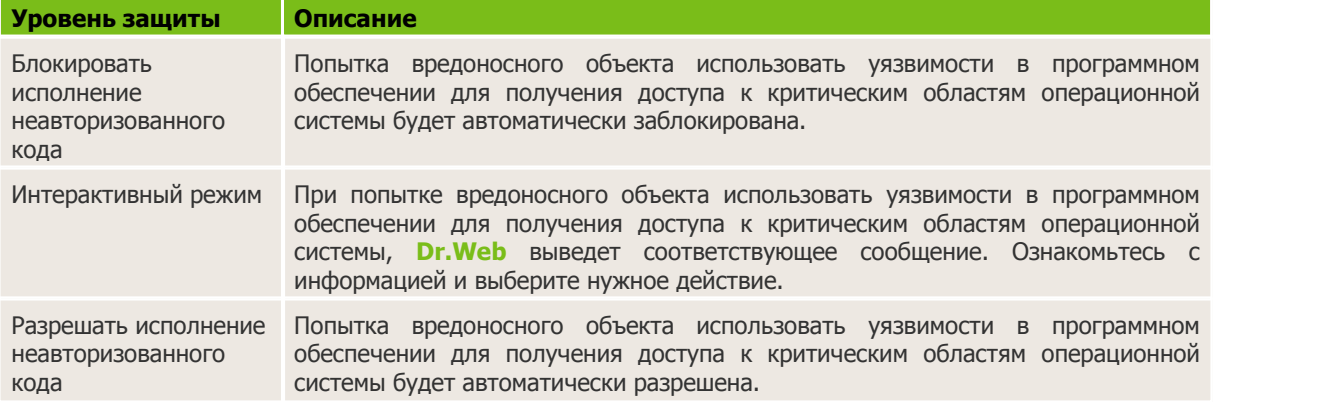

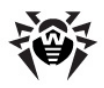

# <span id="page-30-0"></span>**Приложение А. Параметры командной строки для Модуля обновления**

## **Общие параметры:**

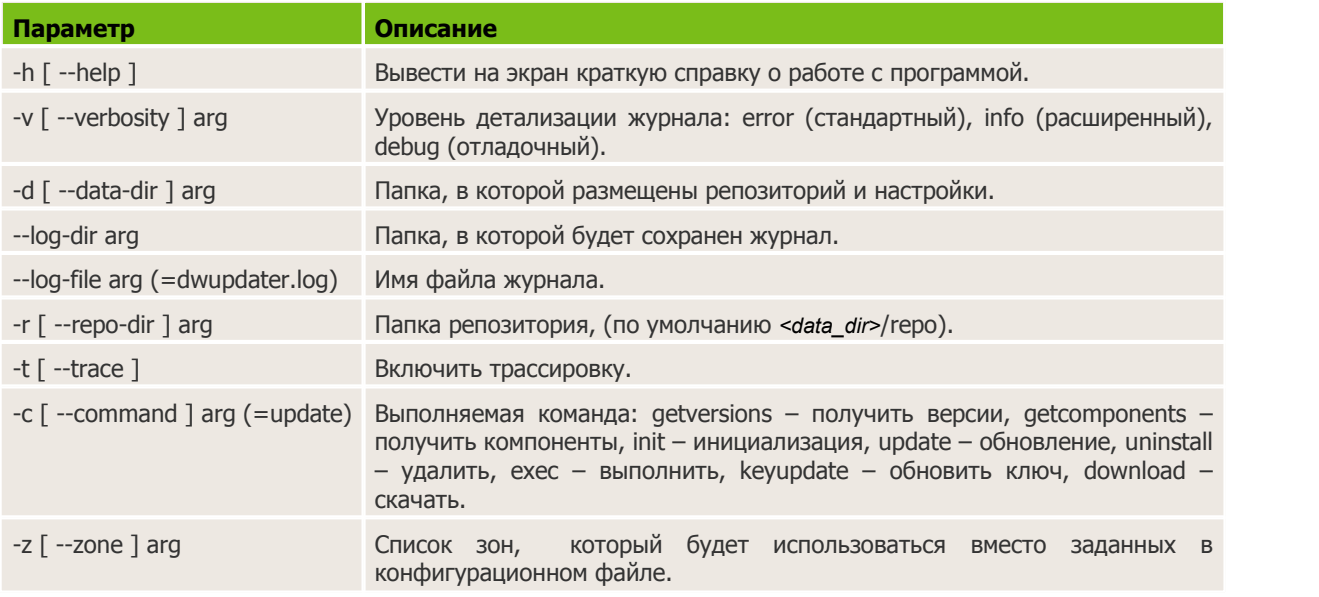

## **Параметры команды инициализации (init):**

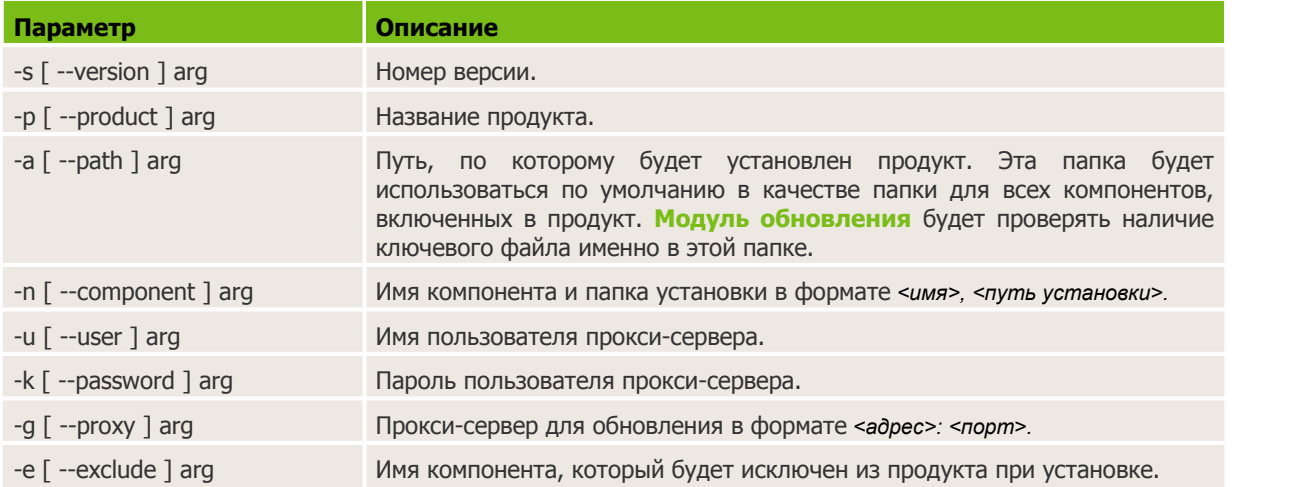

#### **Параметры команды обновления (update):**

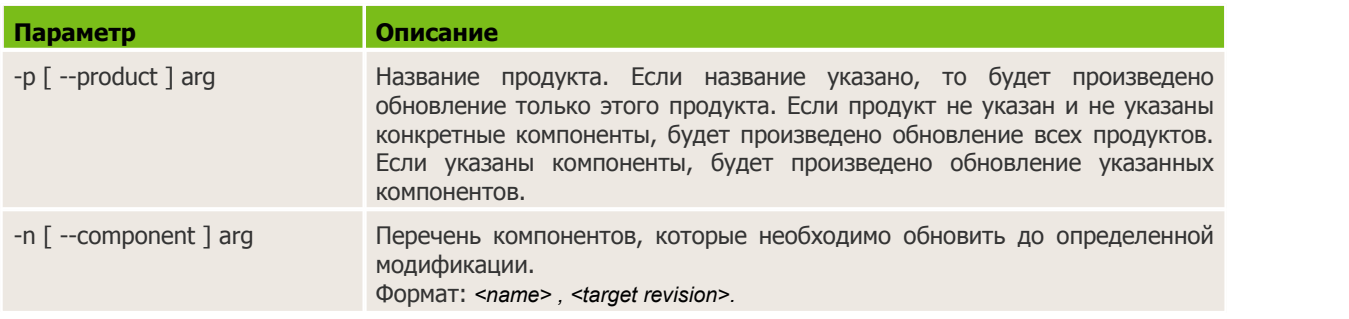

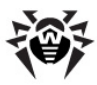

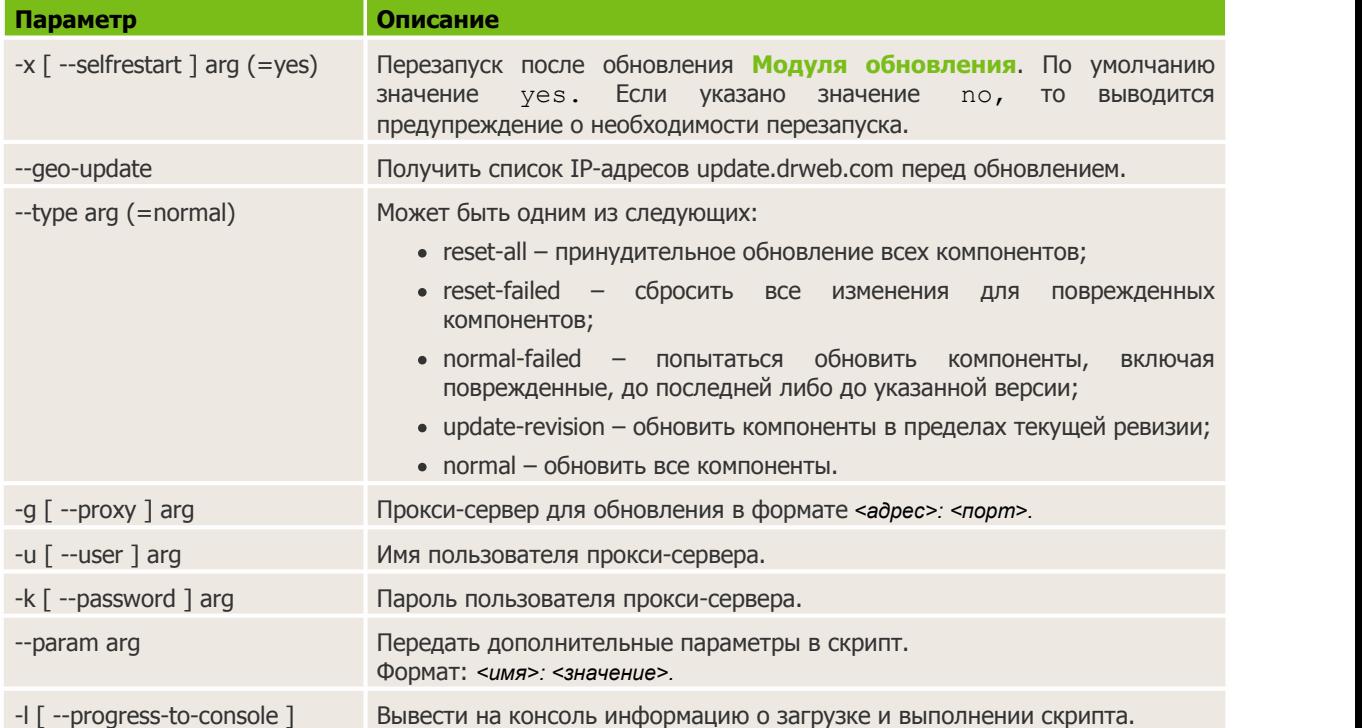

### **Особые параметры команды исполнения (exec):**

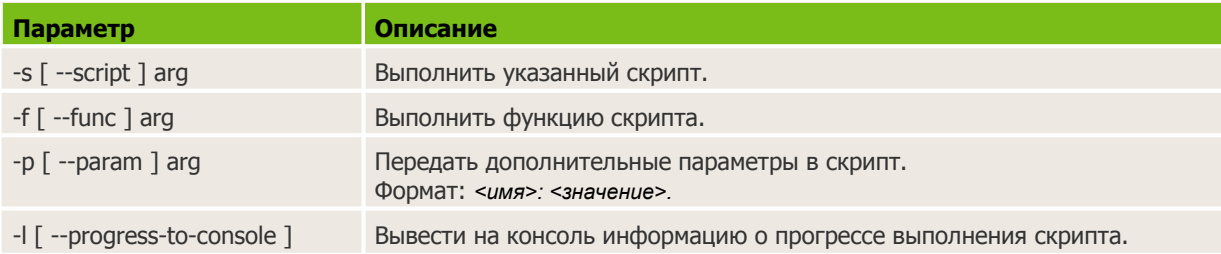

### **Параметры команды получения компонентов (getcomponents):**

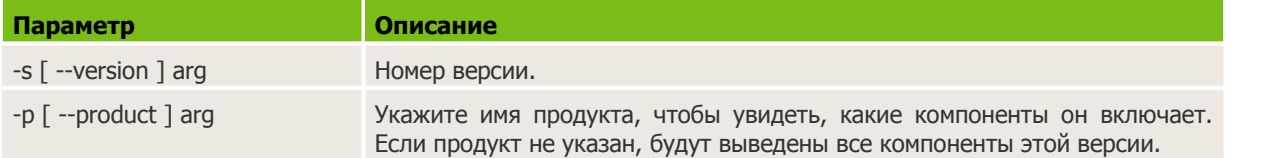

#### **Параметры команды получения изменений (getrevisions):**

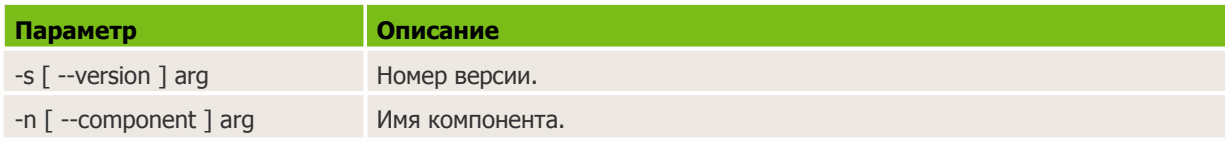

## **Параметры команды удаления (uninstall):**

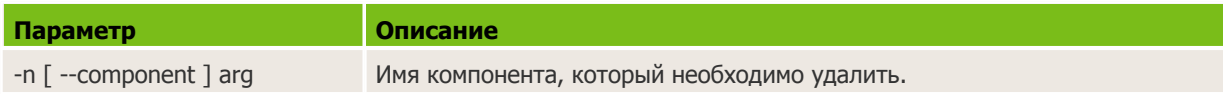

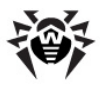

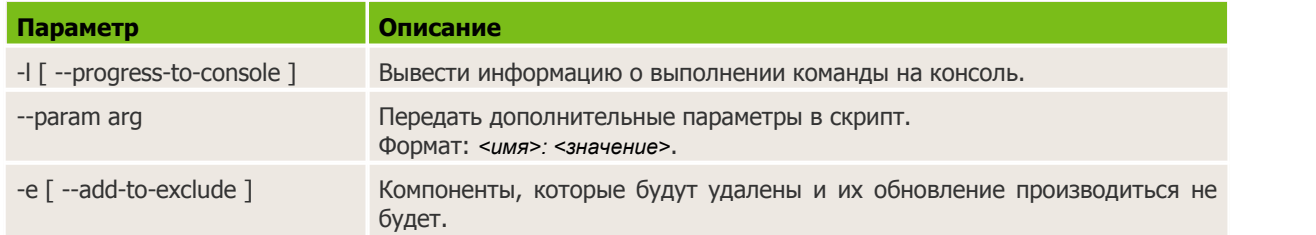

## **Параметры команды автоматического обновления ключа (keyupdate):**

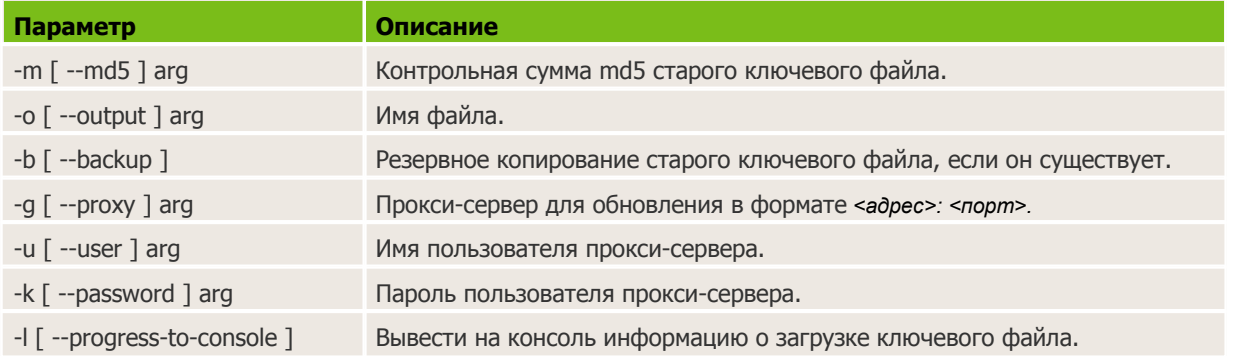

## **Параметры команды скачивания (download):**

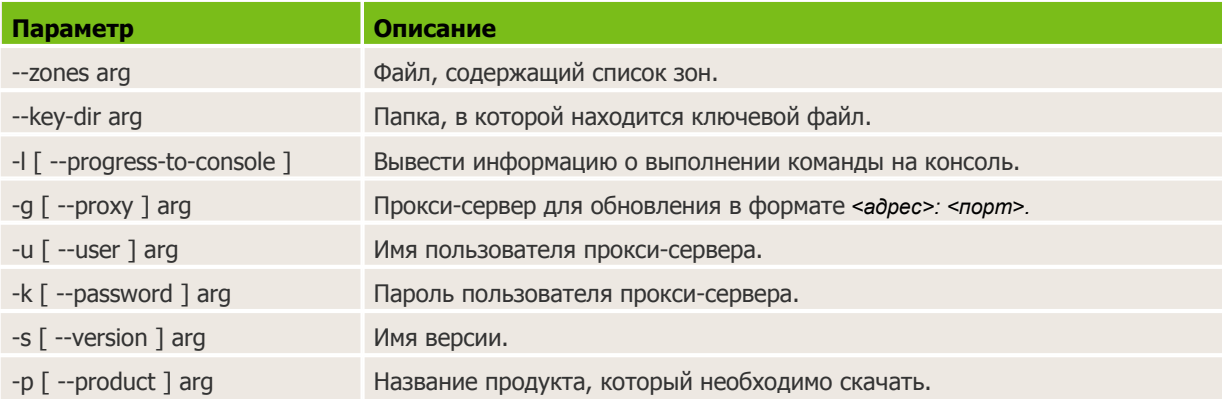

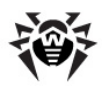

# <span id="page-33-0"></span>**Приложение Б. Юридические замечания**

Все права защищены. Материалы, приведенные в данном документе, являются собственностью **«Доктор Веб»** и могут быть использованы исключительно для личных целей приобретателя продукта. Никакая часть данного документа не может быть скопирована, размещена на сетевом ресурсе или передана по каналам связи и в средствах массовой информации или использована любым другим образом кроме использования для личных целей без ссылки на источник.

## **Товарные знаки**

**Dr.Web**, **SpIDer Mail**, **SpIDer Guard**, **CureIt!**, **CureNet!**, **AV-desk** и логотипы **Dr.WEB** являются зарегистрированными товарными знаками **«Доктор Веб»**. Иные зарегистрированные товарные знаки, логотипы и наименования компаний, упомянутые в данном документе, являются собственностью их владельцев.

## **Ограничение ответственности**

Ни при каких обстоятельствах **«Доктор Веб»** и его поставщики не несут ответственности за ошибки и/или упущения, допущенные в данном документе, и понесенные в связи с ними убытки приобретателя продукта (прямые или косвенные, включая упущенную выгоду).

© «Доктор Веб», 2015

Россия, Москва — Санкт-Петербург

<http://www.drweb.com/>